## **MyCASH Transfer Instructions**

1. From the overview page click the down arrow to the right of MyCASH Balance

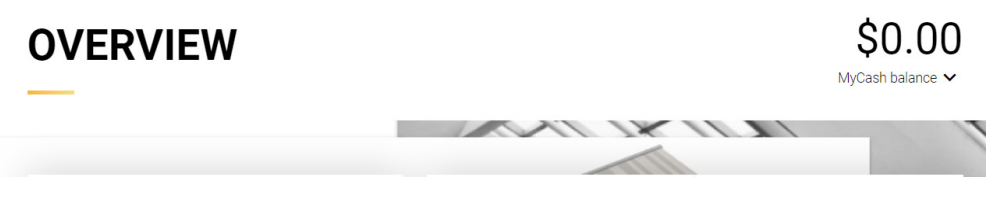

\$0.00

1. Select Schedule a balance transfer option

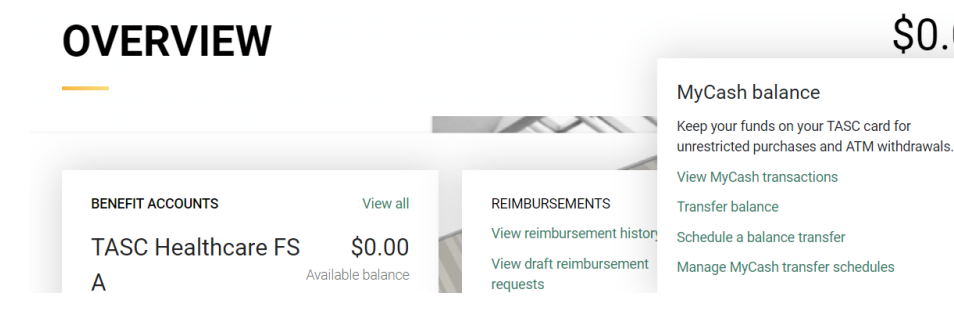

2. Select when you want the transfer to happen

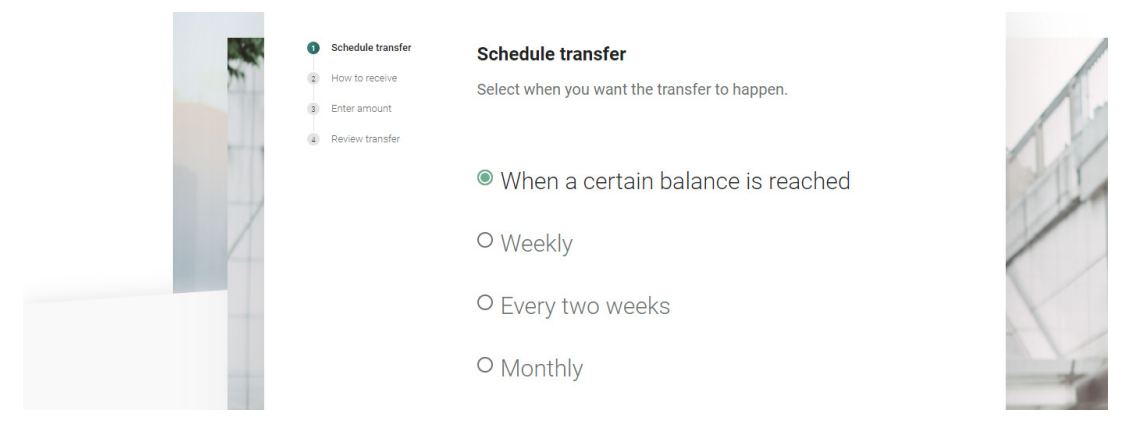

- 3. Select how you would like to receive your transfer (i.e. enter your personal bank account information by clicking on the "add new account" link).
- 4. Enter transfer amount (minimum \$25.00).
- 5. Review your transfer details and click "Confirm".